## Using CougarApps With Android

From the Play Store, download and install the Citrix Receiver application

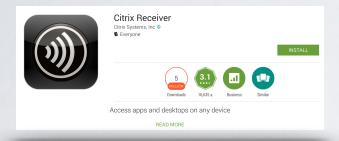

From the application tap Add Account and enter your campus email address

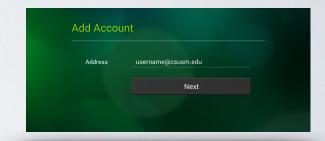

Fill out the following fields:

- Description: Anything you want
- User Name: Campus username
- Password: Campus password
- Domain: csusm.edu

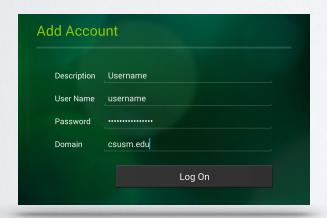

You will then be redirected to your CougarApps home page

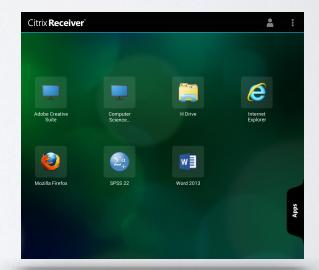